## **TAM METİN DOSYASI ÜZERİNDE KİŞİSEL BİLGİLERİNİZİ SİLİNİZ…**

**1- Word belgesi kapalı iken, üzerine sağ tıklayınız.**

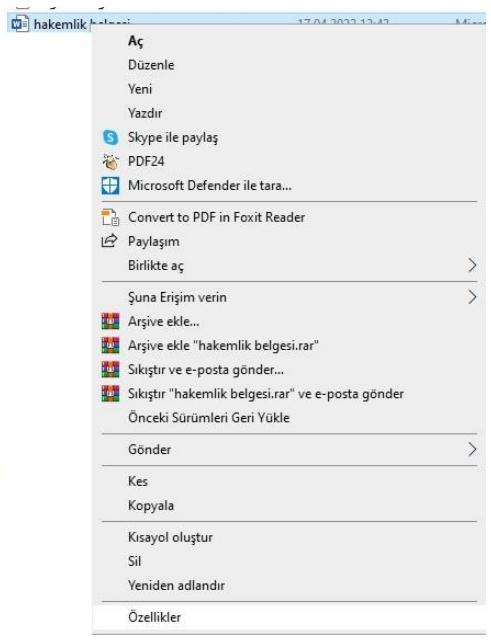

## **2- Sağ tıkladıktan sonra Özellikler menüsünü açınız.**

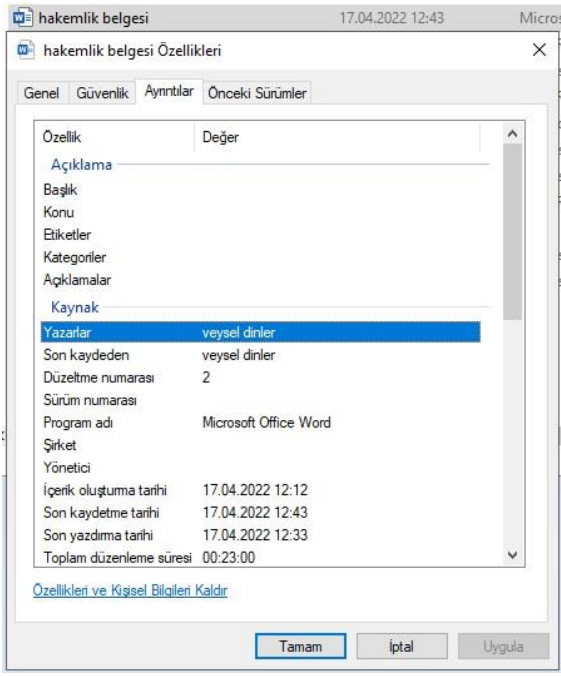

**3- Özellikler menüsünde Ayrıntılar sekmesine geliniz. Burada Yazarlar kısmında bilgisayarınızda kayıtlı ismi göreceksiniz. Bu kutunun sol alt kısmında "Özellikleri ve Kişisel Bilgileri Kaldır" linkine tıklayınız.**

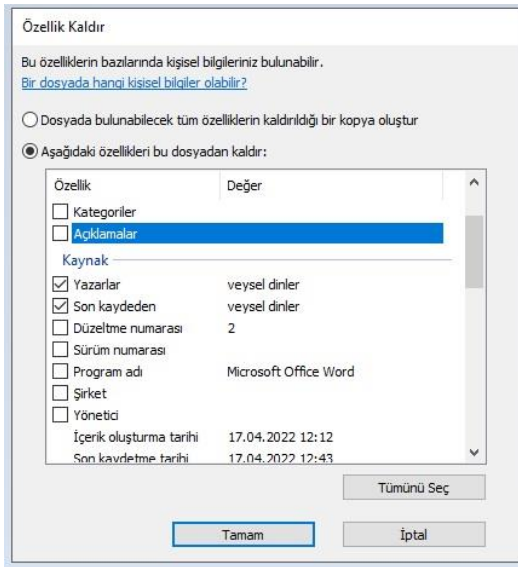

## **4- Açılan kutuda "Yazarlar" ve "Son kaydeden" özelliklerini işaretleyerek, TAMAM butonuna basınız.**

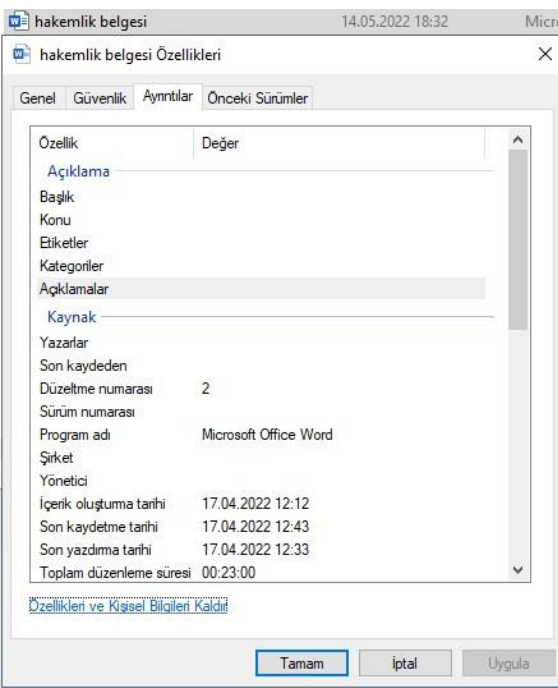

**5- Böylelikle size ait dosya kör hakeme gittiğinde sizinle ilgili hiçbir bilgi taşınmamış olacaktır.**